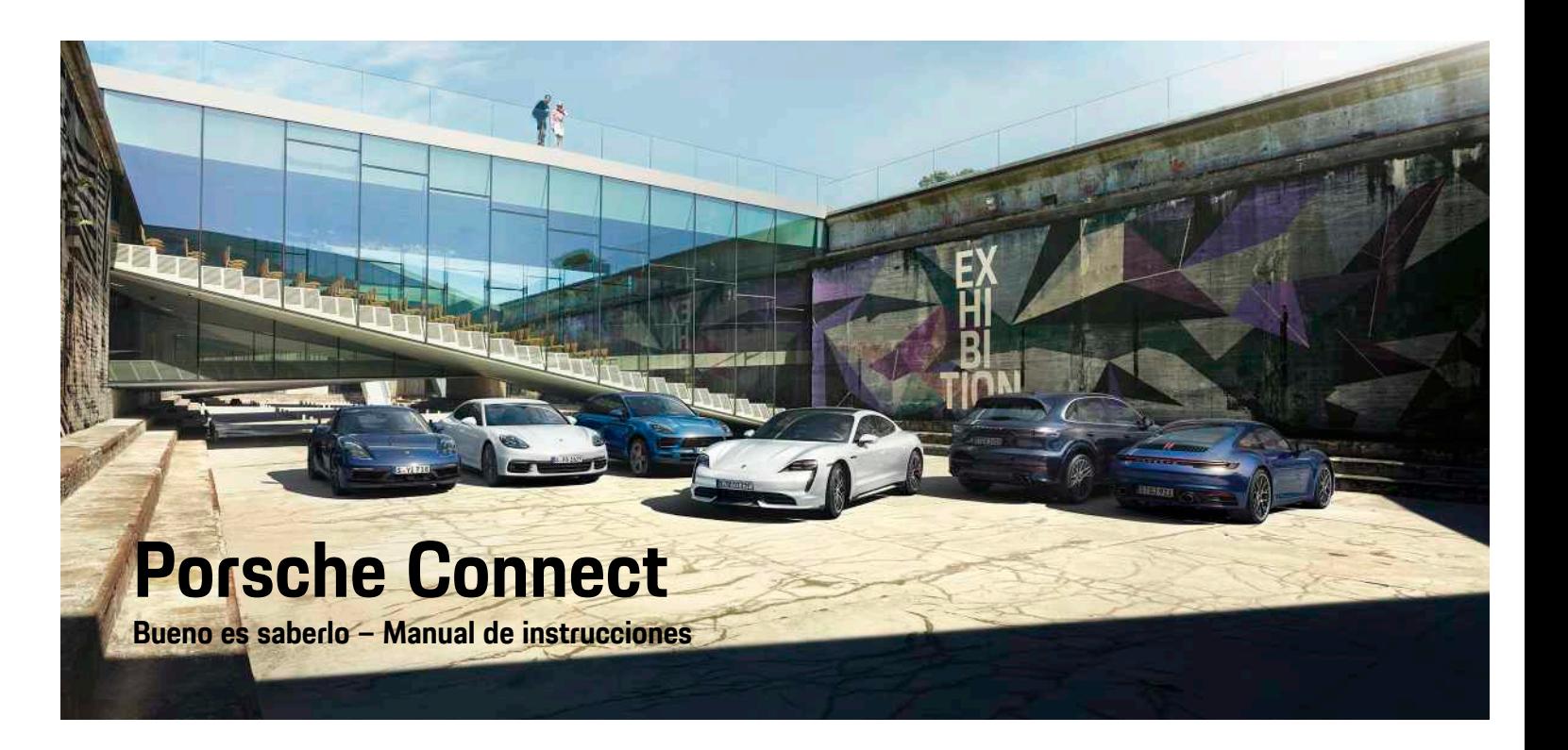

WKD 9Y0 50 50 **21** Porsche ConnectNKD 9Y0 50 50 21

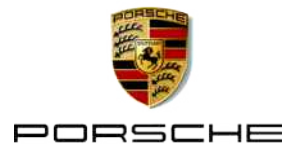

## **Impressum**

Porsche, el escudo de Porsche, Panamera, Cayenne, Macan, Taycan, 911, 718, PCCB, PCM, PDK, PSM, PTM, Tequipment y otros signos distintivos son marcas registradas de Dr. Ing. h.c. F. Porsche AG. Los textos, las imágenes, los gráficos y el resto de contenido de este documento están sometidos a la normativa de la ley de Derechos de autor y, en su caso, a otros derechos de propiedad intelectual. Sin el consentimiento del titular de los derechos, no se puede copiar, difundir, reproducir, publicar ni explotar de ningún otro modo el contenido protegido de este documento.

08/2020

© Dr. Ing. h.c. F. Porsche AG

Porscheplatz 1

70435 Stuttgart

Germany

Apple, the Apple logo, Apple CarPlay, iPhone, iPod, iOS, Siri and other designations of Apple are trademarks of Apple Inc., registered in the U.S. and other countries. App Store is a service mark of Apple Inc., registered in the U.S. and other countries.

### **Equipamiento**

Debido al continuo desarrollo de nuestros vehículos y aplicaciones, Porsche se reserva el derecho a introducir cambios en el equipamiento y la tecnología con respecto a las ilustraciones y descripciones contenidas en este manual de instrucciones. Las variantes de equipamiento no siempre se incluyen de serie o bien dependen del equipamiento específico de cada país. Para más información sobre posibilidades de montaje a posteriori, diríjase a un concesionario Porsche. Debido a las diferencias en las legislaciones de los distintos países es posible que el equipamiento de su vehículo difiera de la presente

descripción. Si su Porsche está provisto de equipamientos que no están descritos en este manual, su concesionario Porsche le informará sobre su correcto manejo y conservación.

### **Más información sobre los servicios**

Hay disponible más información sobre los servicios en Internet, en la dirección www.porsche.com/connect.

### **Manual de Porsche Connect**

El Manual de Porsche Connect no sustituye al manual de instrucciones del vehículo.

Encontrará información sobre su vehículo en el manual de instrucciones del vehículo.

Tenga en cuenta especialmente las indicaciones de advertencia y de seguridad.

### **Indicaciones de advertencia y símbolos**

En este manual se emplean diversos tipos de indicaciones de seguridad.

**A PELIGRO** Lesiones graves o mortales

Si no se siguen las indicaciones de advertencia de la categoría "Peligro", se producen lesiones graves o la muerte.

**A ADVERTENCIA** Posibilidad de lesiones graves o mortales

Si no se siguen las indicaciones de advertencia de la categoría "Advertencia" pueden producirse lesiones graves o mortales.

**A ATENCIÓN** Posibilidad de lesiones moderadas o leves

Si no se siguen las indicaciones de advertencia de la categoría "Atención", pueden producirse lesiones

moderadas o leves.

**AVISO** Posibilidad de daños materiales

Si no se siguen las indicaciones de advertencia de la categoría "Aviso", pueden producirse daños materiales.

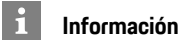

La palabra "Información" indica información adicional.

- $\swarrow$  Condiciones que se deben cumplir para utilizar una función.
- **E** Instrucción de actuación que debe seguir.
- **1.** Las instrucciones de actuación están numeradas si se componen de varios pasos.
- $\blacktriangleright$  Instrucciones de manejo que debe seguir en la pantalla táctil.
- > Indica dónde puede encontrar más información sobre un tema.

# Índice

### **Configurar & Usar**

#### **Apple CarPlay**

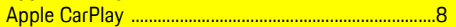

### My Porsche y aplicaciones

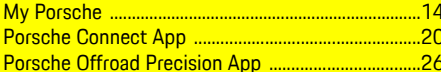

### **Navegación & Infotainment**

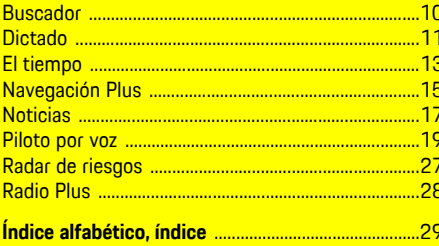

# <span id="page-4-0"></span>**Configuración y uso**

Los procesos de registro y el alcance del equipamiento de los servicios Porsche Connect puede diferir dependiendo del modelo, país y equipamiento.

### **Evite distracciones**

Si utiliza el PCM u otros componentes del vehículo durante la marcha, se distraerá de la conducción y es posible que no reaccione a tiempo ante una situación peligrosa. Para su seguridad, algunas funciones solo están disponibles con el vehículo detenido.

- e Utilice el volante multifunción, el sistema Infotainment, etc. durante la marcha solo si las circunstancias del tráfico lo permiten. En caso de duda, detenga su vehículo según lo permita el tráfico.
- e No maneje el teléfono móvil ni otros terminales móviles durante la marcha.
- e Utilice siempre el dispositivo manos libres para hablar por teléfono.
- e No introduzca la mano entre los radios del volante durante la marcha. De lo contrario, en caso de peligro no podrá reaccionar con suficiente rapidez.

# **Registro y activación**

### <span id="page-4-3"></span>**Activación de la cuenta de Porsche ID**

- $\blacktriangleright$  Se ha recibido el correo electrónico de registro en My Porsche.
- **1.** Activación de My Porsche mediante el enlace de activación del correo electrónico de registro en My Porsche.
- **2.** Creación de la contraseña y del código de seguridad para la cuenta de Porsche ID.

En la página de inicio se muestra su vehículo.

- **3.** En la página principal o en la aplicación se muestra un **código de conexión** de 8 caracteres que necesitará para utilizar los servicios de Porsche Connect en su vehículo.
- **4.** Para introducirlo en el Porsche Communication Management (PCM), envíe el código de conexión de My Porsche al número de teléfono móvil registrado por SMS.

#### **o bien**

Anote el código de conexión.

### **Información**

- El **paso 3.** tiene lugar automáticamente en segundo plano en función del país.
- Si no ha recibido ningún correo electrónico de activación de su Porsche ID, diríjase a su concesionario Porsche.

### <span id="page-4-4"></span>**Activación de los servicios mediante My Porsche**

Antes de utilizar por primera vez los servicios Porsche Connect es necesaria una activación.

- **1.** Inicie sesión en My Porsche con Porsche ID. (El acceso se encuentra, según el país, en la parte superior izquierda del sitio web de Porsche).
- **2.** Seleccione la pestaña **Servicios**. Se muestran los servicios disponibles.
- **3.** Seleccione el servicio y actívelo o configúrelo.

### **Información**

 $\mathbf i$ 

- En algunos países, por motivos legales, se exige una verificación de la identidad del cliente para utilizar la tarjeta SIM integrada. Para ello, antes de la activación de los servicios Porsche Connect, se debe comprobar la identidad del cliente mediante un documento de identidad. La verificación tiene lugar a través de un tercero (IDnow) mediante una videollamada.
- Para más información sobre la activación y la verificación personal, consulte también la sección **Vídeos e instrucciones** y **Preguntas y respuestas**. www.porsche.com/connect.

# <span id="page-4-1"></span>**Conexión y enlace del vehículo**

### **Establecimiento de la conexión de datos mediante una tarjeta SIM integrada (disponible según país)**

- <span id="page-4-2"></span>b En el lector de tarjetas SIM no hay **ninguna** tarieta SIM.
- **b** El teléfono PCM está conectado. (SET es ▶ **Porsche Connect** e **Activar funciones del teléfono**)

La conexión de datos se establece automáticamente después de conectar el encendido.

#### $\mathbf{i}$ **Información**

Si no se puede establecer ninguna conexión de datos, compruebe lo siguiente:

- El teléfono PCM está conectado.
- El vehículo se encuentra en una zona con suficiente calidad de red (en un lugar con cobertura).
- El modo privado está desactivado.
- e En caso necesario, reinicie el PCM.

### **Visualización de los paquetes de datos**

APPS<sup>■</sup> **Paquetes** de datos

Según el país, se muestra información acerca del paquete de datos contratado.

#### <span id="page-5-1"></span>**Establecimiento de la conexión de datos a través de una tarjeta SIM externa**

Cuando se inserta una tarjeta SIM externa se desactiva la SIM integrada (disponible según país). Debido a ello se pueden generar gastos adicionales por la conexión de datos (p. ej., roaming de datos).

### **AVISO**

Si se utiliza un adaptador de tarjetas SIM, la tarjeta SIM se puede caer del adaptador debido a sacudidas y algunas piezas de la tarjeta pueden quedar dentro de la unidad.

 $\blacktriangleright$  No utilice adaptadores para tarjetas SIM.

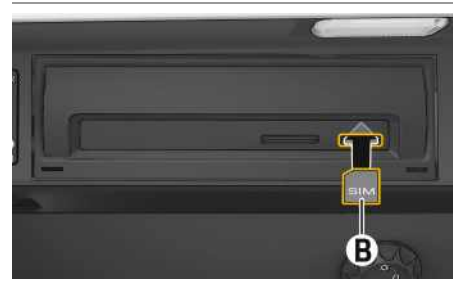

Fig. 1: Inserción y extracción de la tarjeta SIM

- **b** El teléfono PCM está conectado. (SET  $*$  ► **Porsche Connect ▶ Activar funciones del teléfono**)
- **1.** Introduzca la tarjeta SIM externa **B** (mini-SIM, medidas: 25 x 15 mm). Para ello, el borde

biselado debe estar orientado hacia la parte izquierda delantera y el chip hacia abajo.

- **2.** Tarjeta SIM **con** PIN:
	- **a.** Introduzca el PIN de la tarjeta SIM externa y confirme con **OK**.
	- **b.** Seleccione **Guardar PIN**.
- **3.** Confirme el aviso sobre el establecimiento de la conexión de datos. Se ha establecido la conexión de datos.
- **4.** Para extraer la tarjeta SIM externa, presione la tarjeta insertada y tire de ella.

### **Información**

Si no se puede establecer ninguna conexión de datos, compruebe lo siguiente:

- El teléfono PCM está conectado.
- La tarjeta SIM externa cuenta con el volumen de datos suficiente y está correctamente insertada.
- La tarjeta SIM externa no está dañada y funciona.
- Los ajustes del APN (acceso a Internet) son correctos. Los ajustes del APN pueden consultarse al operador de la red.
- En el extranjero: la itinerancia de datos está permitida con una tarjeta SIM externa y autorizada en el PCM.
- El vehículo se encuentra en una zona con suficiente calidad de red (en un lugar con cobertura).
- ► En caso necesario, reinicie el PCM.

#### <span id="page-5-2"></span>**Selección del punto de acceso para la tarjeta SIM externa**

Cuando haya disponibles varios puntos de acceso, aparecerá el mensaje **Varios puntos de acceso (APN) disponibles. Seleccione uno**. Se mostrará una lista de los puntos de acceso (APN) disponibles.

- **1.** Seleccione el punto de acceso (APN) deseado.
- **2.** Si no hay ningún punto de acceso configurado, averigüe los ajustes del APN a través del proveedor de servicios de telefonía. Para configurar los ajustes de APN, seleccione en el encabeza
	- do  $Z$ o  $\ll 1$ l $\ll 1$  (en función del estado de la conexión) ▶ Opciones **E ▶ Conexiones de datos** e **Configurar punto de acceso (APN)**.

#### **Establecimiento de la conexión de datos a través de un hotspot de Wi-Fi externo (disponible según país)**

- <span id="page-5-0"></span>► En el lector de tarietas SIM no hay ninguna tarieta SIM.
- $\checkmark$  Vehículos con tarieta SIM integrada (disponible en función del país): el teléfono PCM está de-

sactivado. (**SET**  $\&$  ► Porsche Connect ► **Desactivar funciones del teléfono**)

- **1.** En la cabecera  $\mathbb{Z}$  o  $\mathbb{H}$  (dependiendo del estado de la conexión) ► Opciones **E** ► Wi-Fi e **Buscar hotspot Wi-Fi**
- **2.** Busque un hotspot de Wi-Fi (p. ej., un hotspot público o personal del teléfono móvil) e introduzca los datos de acceso Wi-Fi en el PCM. Al introducirlos, preste atención a las mayúsculas y minúsculas.

Se establece la conexión con el hotspot de Wi-Fi externo.

#### <span id="page-5-3"></span>**Inicio de sesión de usuario de Porsche Connect (Porsche ID)**

El Porsche ID se vincula con el PCM mediante un código de conexión. Esto es necesario cuando se usan algunos servicios de Porsche Connect, para recuperar los ajustes personales de My Porsche.

#### **1.** APPS  $\mathbb{H} \triangleright$  Opciones  $\mathbb{H} \triangleright$  Ajustes del ID de **Porsche** e **Vincular nuevo usuario**

**2.** Introduzca un código de conexión que se muestra después de la correcta activación de los servicios en My Porsche.

Cuando el usuario inicia sesión, aparece el icono en el encabezado.

#### <span id="page-6-1"></span>**Permitir acceso remoto**

Para poder utilizar servicios que se controlan mediante My Porsche o la aplicación, primero debe permitirse el acceso remoto en el Porsche Communication Management (PCM).

### **1. SET** e **Porsche Connect**

- **2.** Seleccione **Permitir acceso** remoto ▶ Permitir **acceso remoto**.
- **3.** Confirme la ventana de aviso con **Permitir**.
- **4.** Introduzca el código de conexión del usuario principal.

El permiso de acceso remoto se puede desactivar temporalmente y volver a activarse mediante la función **Modo privado** para **todos** o para **algunos servicios**.

- **1. SET** e **Porsche Connect**
- **2.** Seleccione **Modo** privado ▶ Activado. La comunicación entre el vehículo y la aplicación, así como My Porsche, se desactiva.

No se transfiere información concreta del vehículo; a través de la aplicación o de My Porsche no se pueden realizar ajustes en el vehículo.

### <span id="page-6-2"></span>**Código de seguridad**

Para utilizar algunos servicios remotos mediante la aplicación o My Porsche es necesario obtener un código de seguridad.

**1.** Acceso a My Porsche.

(El acceso se encuentra, según el país, en la parte superior izquierda del sitio web de Porsche).

- **2.** Inicie sesión con los datos de acceso personales (Porsche ID y contraseña).
- **3.** En los ajustes de usuario puede establecerse. modificarse o restablecerse el código de seguridad.

Debe introducirse el **Código de seguridad** en función del país, p. ej. para utilizar los siguientes servicios:

- Apertura y cierre del vehículo mediante la aplicación
- Desactivación del Porsche Vehicle Tracking System (PVTS)
- Activación de las funciones remotas del usuario adicional

# **Configuración y uso**

#### <span id="page-6-3"></span>**Uso de los servicios a través de My Porsche**

Los servicios activados pueden configurarse y utilizarse con My Porsche (disponibles en función del país).

**1.** Acceso a My Porsche. (El acceso se encuentra, según el país, en la parte superior izquierda del sitio web de Porsche).

- **2.** Inicie sesión con los datos de acceso personales (Porsche ID y contraseña).
- **3.** Seleccione **Servicios**.

Si desea más información sobre el uso de los servicios: Consulte www.porsche.com/connect.

### <span id="page-6-0"></span>**Actualización de contenidos en el PCM**

APPS **EE** ▶ Opciones **EE** ▶ Volver a cargar Se actualizan los contenidos de los servicios adquiridos.

### <span id="page-6-4"></span>**Mostrar la vista de servicios en el PCM**

▶ APPS  $\overline{H}$  ▶ Opciones **E** ▶ Vista de servicios Se muestra información acerca de los servicios contratados y de la duración del contrato.

### <span id="page-6-5"></span>**Cierre de sesión de usuario de Porsche Connect (Porsche ID) en el PCM**

- $\angle$  El usuario de Porsche Connect se ha creado y ha iniciado sesión.
- **1.** APPS  $\mathbb{H} \triangleright$  Opciones  $\mathbb{H} \triangleright$  Ajustes del ID de **Porsche**
- **2.** Seleccione el usuario de Porsche deseado ► **Cerrar la sesión del ID de Porsche**

### **[Configuración](#page-4-0) y uso**

#### $\mathbf{H}$ **Información**

- Los servicios Porsche Connect (incluidos los servicios de Car Connect, excepto los servicios Safety y Security) incluyen un periodo gratuito de uso, cuya duración depende del paquete de servicios y del país, pero es de tres meses como mínimo. Encontrará más información sobre el periodo de uso gratuito, el coste tras dicho periodo y la disponibilidad de cada servicio en su país en la dirección de Internet **www.porsche. com/connect** o en su concesionario Porsche.
- Los servicios de Porsche Connect se utilizan, en función del país, mediante la tarjeta SIM integrada o una tarjeta SIM externa con conexión de datos. Para la tarjeta SIM externa es necesario un contrato adicional de pago con un proveedor de servicios de telefonía.
- En función de la tarifa de telefonía móvil o de la permanencia en el extranjero, al recibir paquetes de datos de Internet se pueden generar costes adicionales. Se recomienda una tarifa plana de datos.
- En función del país, el año de modelo, el dispositivo final y la tarifa, pueden variar la disponibilidad, la extensión y el proveedor de los servicios.

# **Temas**

En las siguientes páginas puede ver los contenidos <mark>por orden alfabético.</mark>

# **Apple [CarPlay](#page-9-0)**

**A B C D E F G H**

# <span id="page-9-0"></span>**Apple CarPlay**

Con **Apple CarPlay**, las apps del iPhone están disponibles en el Porsche Communication Management (PCM). Con el reconocimiento de voz Siri se pueden enviar y responder mensajes de texto, así como editar comandos por voz.

#### $\mathbf i$ **Información**

- Se recomienda instalar la última versión de iOS.
- Únicamente se pueden mostrar las aplicaciones del iPhone utilizado que sean compatibles con Apple CarPlay. Para obtener información sobre las aplicaciones compatibles: Consulte www.apple.com/ios/carplay.
- La función únicamente se puede ofrecer en los países que admiten Apple. Para obtener información sobre los países admitidos:Visite www. apple.com/es/ios/feature-availability/#applecarplay.
- Los contenidos y las funciones que se muestran en la función Apple CarPlay son proporcionados exclusivamente por el iPhone conectado.
- Si se utiliza Apple CarPlay, las conexiones Bluetooth® activas (p. ej. para telefonía, reproducción de medios o mensajes) se desconectan automáticamente. Mientras tanto no se puede utilizar ninguna tarjeta SIM externa insertada para telefonear.
- Algunas aplicaciones requieren una conexión de datos activa. En función de la tarifa de telefonía móvil y especialmente durante el uso en el extranjero, se pueden generar costes adicionales. Se recomienda utilizar una tarifa plana de datos.

# <span id="page-9-1"></span>**Acceso a Apple CarPlay en el PCM**

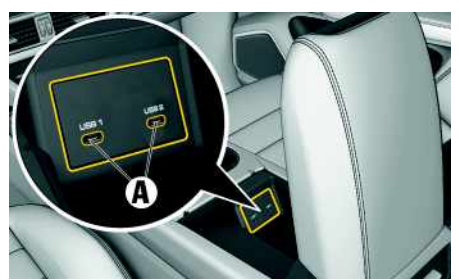

Fig. 2: Puerto USB (tipo C) en el reposabrazos

- $\checkmark$  iPhone 7 o posterior, iOS 14 o posterior.
- $\checkmark$  Siri y Apple CarPlay activados en los ajustes del iPhone utilizado.
- $\blacktriangleright$  Para un funcionamiento impecable, utilice cables originales de Apple en buen estado sin adaptador USB.
- **1.** Conectar el iPhone al puerto USB (tipo C) **A** del reposabrazos.
- **2.** Confirme el aviso de que se utiliza Apple CarPlay. Se abre Apple CarPlay. Se mostrarán las aplicaciones disponibles.
- e Para cambiar de otra opción del menú a Apple CarPlay, seleccione **Apple CarPlay** .

**o bien**

Seleccione **Apple CarPlay C** en la barra de estado.

# <span id="page-9-2"></span>**Manejo de Apple CarPlay con el PCM**

Todas las aplicaciones disponibles se pueden manejar a través de la pantalla táctil, el mando giratorio/ pulsador y la tecla Retroceder del PCM.

- e Para abrir el menú principal dentro de **Apple CarPlay** seleccione la tecla Inicio **en la** en la pantalla táctil del PCM.
- e Para cambiar a las funciones principales del **PCM, seleccione Apple CarPlay ▶ Tecla Inicio**

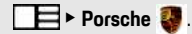

### **o bien**

► Seleccione la función deseada (p. ej. MEDIA ).

# <span id="page-9-3"></span>**Manejo de Apple CarPlay con el reconocimiento de voz Siri**

### **Inicio de Siri**

- $\checkmark$  Siri está activada en los ajustes del iPhone utilizado.
- ► El encendido y el PCM están conectados.
- $\checkmark$  No se está manteniendo ninguna conversación telefónica.
- $\angle$  ParkAssistent no está activo.
- ► El control de voz del PCM no está activo.

# **Apple [CarPlay](#page-9-0)**

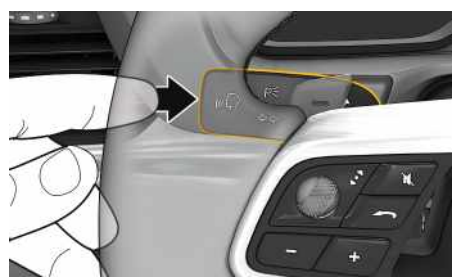

Fig. 3: Tecla del control por voz en la palanca de mando

- **1.** Mantenga pulsada la tecla  $\mathbb{Q}$  de la palanca de mando.
- **2.** Pronuncie el comando de voz deseado.

### **Finalización de Siri**

- Siri está activada y espera un comando de voz.
- Pulse la tecla  $\mathfrak{g}(\bigcap_{k=1}^{\infty}$  de la palanca de mando. Se emite una señal acústica descendente.

# <span id="page-10-0"></span>**Cambio entre Apple CarPlay y el uso del iPhone como iPod**

Si se conecta el iPhone vinculado como iPod, Apple CarPlay no está disponible. Por medio del administrador de dispositivos se puede cambiar entre el uso del iPhone como iPod o Apple CarPlay.

**1.** Para acceder al gestor de dispositivos, selec-

cione en el encabezado  $Z$ o **(en función**) del estado de la conexión). **o bien**

### **Dispositivos**

**2.** Seleccione el icono **Apple CarPlay** del iPhone utilizado. **o bien**

Seleccione el icono **iPod** del iPhone utilizado.

El icono de la utilización actual activa del iPhone se resalta en color.

# <span id="page-10-1"></span>**Acceso a Wireless Apple CarPlay (disponible en función del país)**

Wireless CarPlay permite la utilización de Apple Car-Play sin cable. Wireless CarPlay es siempre compatible solo con un teléfono móvil activo.

- ◆ Las funciones de Bluetooth® y de Wi-Fi del teléfono móvil están activadas y visibles para otros dispositivos.
- ◆ CarPlay inalámbrico del teléfono móvil activado.
- ◆ Funciones de Bluetooth® y de Wi-Fi del vehículo activadas.
- **1.** En el área de estado **de la completa de la contrada el es**tado de la conexión) y en el menú bajo Asistente de conexión e **Apple CarPlay** seleccione **Búsqueda**. **o bien**

**Dispositivos External Property** 

- **2.** Seleccione un dispositivo de la lista.
- **3.** Confirme el aviso de que se va a utilizar Apple CarPlay.

Se abre Apple CarPlay. Se mostrarán las aplicaciones disponibles.

Si el iPhone se ha conectado una vez, Apple CarPlay se iniciará automáticamente al subirse al vehículo. Por lo tanto, el teléfono móvil puede permanecer en el bolso, en el bolsillo del pantalón o similar (las funciones Bluetooth® y Wi-Fi deben estar activadas). Alternativamente puede conectarse Wireless Car-Play mediante:

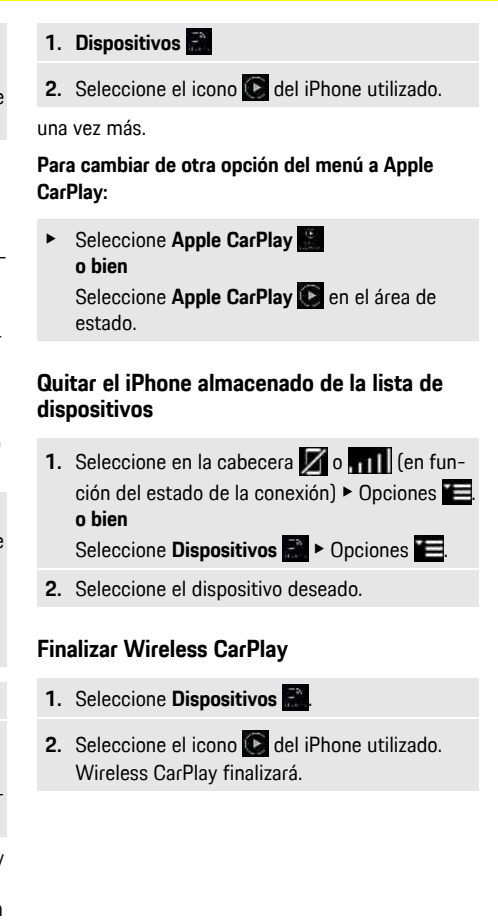

### **[Buscador](#page-11-0)**

**A B C D E**

# <span id="page-11-0"></span>**Buscador**

<span id="page-11-1"></span>El **Buscador** es la función de búsqueda central del sistema de navegación del Porsche Communication Management (PCM). En el buscador se puede buscar información sobre destinos como restaurantes, hoteles, gasolineras o plazas de aparcamiento. Los destinos se pueden ver en la zona actual, a lo largo de la ruta, en el lugar de destino o en otro lugar. El destino seleccionado se puede transferir como destino de navegación y guardarse como favorito.

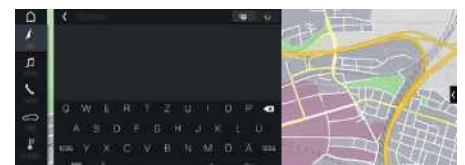

Fig. 4: Buscador

- $\angle$  Conexión de datos establecida.
- $\triangle$  Servicios Porsche Connect activados en My Porsche.
- > Consulte el capítulo ["Configuración](#page-4-0) y uso" en la página [3](#page-4-0).
- **1.** Seleccione **NAV** A ► **E** en el encabezado. Junto a la línea de entrada se puede cambiar entre la búsqueda integrada en la memoria del PCM y el contenido online **en así como pasar a** una búsqueda online **eta** en Internet.
- **2.** Seleccione el destino. Se muestra información como, por ejemplo, los precios, la disponibilidad o las valoraciones.
- **3. Iniciar guiado** .

### **Búsqueda de un destino especial**

 $\swarrow$  Conexión de datos establecida.

- $\checkmark$  Servicios Porsche Connect activados en My Porsche.
- > Consulte el capítulo "[Configuración](#page-4-0) y uso" en la página [3](#page-4-0).

### **1. NAV**  $\rightarrow$  **DEST**  $\rightarrow$  **Destinos** especiales  $\bullet$ .

- **2.** Se pueden buscar, por ejemplo, las siguientes categorías:
- **Plazas de aparcamiento**
- **Estaciones de servicio**
- **Hoteles**
- **Restaurantes**
- **Electrogasolineras** (solo para vehículos E-Hybrid)
- **3.** Seleccione el icono **la** en el encabezado ▶ Seleccione la opción deseada:
- **Cerca**: muestra destinos en el entorno del vehículo.
- **A lo largo de la ruta**: si el guiado está activo, se muestran los destinos a lo largo de la ruta.
- **En el lugar de destino**: si el guiado está activo, se muestran los destinos en el lugar de destino.
- **En otro lugar**: se muestran los destinos que se encuentran en un lugar buscado.

**F G H I J K L M N O P Q R S T U V W X**

**Y Z**

**A B**

# <span id="page-12-0"></span>**Dictado**

Con el servicio **Dictado** se puede redactar un mensaje mediante control por voz.

Este servicio no está disponible en todos los idiomas ni mercados y depende del teléfono móvil empleado. La salida de voz se puede interrumpir para pronunciar otros comandos de voz. Activación/desactivación de la interrupción de voz en el PCM:

e **SET** e **Ajustes del sistema** e **Control por voz** e **Interrumpir control por voz**.

# <span id="page-12-2"></span>**Conexión del teléfono móvil por Bluetooth®**

- ◆ La función de Bluetooth® del teléfono móvil está activada y es visible para otros dispositivos.
- ◆ La función de Bluetooth® del PCM está activada.

### 1. **PHONE P** Buscar nuevo telf.

**2.** Seleccione un teléfono móvil de la lista de dispositivos.

Se genera un código Bluetooth® de seis cifras y se muestra en el PCM y en el teléfono móvil.

- **3.** Compare el código Bluetooth® del PCM y el teléfono móvil.
- **4.** Si coinciden, confirme el código Bluetooth® en el teléfono móvil. Introduzca el PIN de la tarjeta SIM externa en el PCM.

Si el teléfono está conectado correctamente, se muestra el teclado numérico (menú **KEYPAD ED** ) en el PCM.

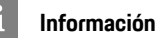

- En función de la compatibilidad con Bluetooth® del teléfono móvil se puede acceder al contenido de la agenda, la lista de llamadas y los mensajes. Además, tras detener el vehículo, es posible transferir una llamada en curso al teléfono móvil y continuar hablando fuera del vehículo si el teléfono móvil es compatible con dicha función.
- Puede encontrar una relación de los teléfonos móviles compatibles en el sitio web de Porsche de su propio país en: Modelos ▶ Su modelo (p. ej. 911 Carrera) ► Catálogos y folletos ► Vía Bluetooth®

### <span id="page-12-3"></span>**Conexión del teléfono móvil (sistema operativo Windows® e iOS)**

En el caso de los teléfonos móviles con sistemas operativos Windows® e iOS, se recomienda comenzar la conexión desde el teléfono móvil:

**1.** En el menú Bluetooth® del teléfono móvil, busque los dispositivos disponibles. Para que el PCM es-

té visible, seleccione en la cabecera  $\boxtimes$  o **111** (en función del estado de la conexión).

**2.** Seleccione el PCM en la lista de dispositivos disponibles. El nombre del dispositivo Bluetooth® del PCM puede mostrarse en el **Gestor de**

**dispositivos** en Opciones **E** ▶ Bluetooth ▶ **Nombre Bluetooth**.

# <span id="page-12-1"></span>**Acceso al control por voz**

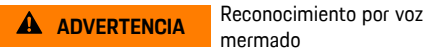

mermado

La voz puede cambiar en situaciones de estrés. Esto puede provocar que la conexión telefónica deseada no se lleve a cabo o no se lleve a cabo lo

suficientemente rápido en dichas circunstancias.

- $\blacktriangleright$  En caso de emergencia, no utilice el control por voz.
- e Introduzca el número de emergencia a través de la pantalla táctil.

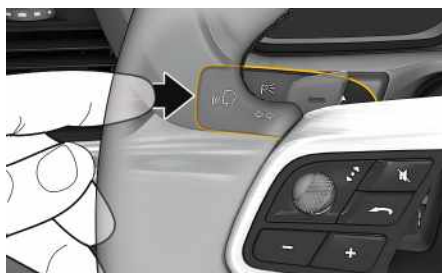

Fig. 5: Tecla del control por voz en la palanca de accionamiento

### **Activación del control por voz**

- $\angle$  El encendido está conectado.
- $\checkmark$  No se está manteniendo ninguna conversación telefónica.
- $\angle$  El asistente al aparcamiento no está activo.
- **1.** Pulse brevemente la tecla  $\mathbb{Q}$  de la palanca de mando.

Se emite una señal acústica ascendente y el

símbolo del control por voz se muestra en el PCM.

**2.** Pronuncie el comando de voz.

### **Desactivación del control por voz**

- $\angle$  El control por voz está activado.
- Pulse la tecla  $\mathfrak{g}(\bigcap_{k=1}^{\infty}$  de la palanca de mando. Se emite una señal acústica descendente.
- **C D E F G H I J K L M N O P Q R S T U V W X Y Z**

## **[Dictado](#page-12-0)**

 $\mathbf i$ 

**A B C D E F G H I J K L M N O P Q R S T U V W X Y Z**

### **Información**

Pulsando en el símbolo de micrófono se puede pausar el diálogo, y reemprenderlo volviendo a pulsar en él.

### **Otras funciones de la tecla del control por voz**

La tecla  $\mathfrak{m}\Omega$  de la palanca de mando puede activar distintas funciones dependiendo del caso de aplicación:

- Con una pulsación breve se omite un aviso.
- Con una pulsación breve se interrumpe un diálogo en marcha.
- Activa el reconocimiento de voz Siri al pulsar de forma prolongada.

#### $\mathbf{a}$ **Información**

- Durante un diálogo, no se emiten las indicaciones de navegación y las noticias sobre el tráfico.
- Si el control por voz está activado, se pueden seleccionar entradas de la lista mediante dicho control a través del mando giratorio o de la pantalla táctil.
- En caso de que el comando por voz no se entienda, el control por voz reacciona formulando la pregunta **¿Cómo, por favor?** y, a continuación, se puede repetir el comando por voz.

#### **Indicaciones para la comunicación con el control por voz**

Es imprescindible que tenga en cuenta los siguientes puntos en el control por voz:

- Hable claro y a un volumen normal, y vocalice.
- Pronuncie los comandos de voz de forma uniforme y sin realizar pausas.
- No hable mientras el control por voz está emitiendo una indicación.
- Reduzca los ruidos molestos, p. ej., cerrando las puertas, las ventanillas y el techo corredizo.
- Utilice únicamente comandos de voz cuando conduzca, ya que el micrófono manos libres está orientado hacia el lado del conductor.

# <span id="page-13-0"></span>**Dictado y lectura de mensajes**

Con el servicio **Dictado de mensajes** se pueden dictar mensajes SMS o de correo electrónico, por ejemplo, y reproducir los mensajes entrantes del PCM.

- Conexión de datos establecida.
- Servicios Porsche Connect activados en My Porsche.
- > Consulte el capítulo "[Configuración](#page-4-0) y uso" en la página [3](#page-4-0).
- $\angle$  El teléfono móvil conectado es compatible con la función.
- $\checkmark$  Control por voz activado.

#### **Dictar mensaje**

Este servicio no se puede utilizar con dispositivos Apple.

 $\blacktriangleright$  Pronuncie el comando de voz: **Dictar (nuevo) correo electrónico o bien Dictar (nuevo) SMS**

El mensaje dictado se muestra en el PCM a modo de control.

### **Lectura de un mensaje**

 $\blacktriangleright$  Pronuncie el comando de voz: **Leer los mensajes de correo electrónico o bien Leer SMS** Se lee el mensaje.

A

# <span id="page-14-0"></span>**El tiempo**

Con el servicio **El tiempo** se puede ver información meteorológica, p. ej., la del lugar de destino, en el Porsche Communication Management (PCM).

# **Visualización del tiempo**

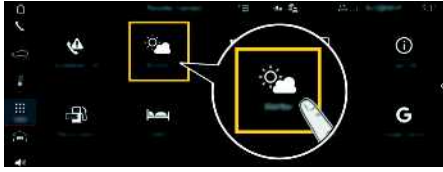

#### Fig. 6: El tiempo

- $\swarrow$  Conexión de datos establecida.
- $\triangle$  Servicios Porsche Connect activados en My Porsche.
- > Consulte el capítulo ["Configuración](#page-4-0) y uso " en la página [3](#page-4-0).

### **1. APPS** e **El tiempo**

- **2.** Seleccione el icono **ve** (en el encabezado) ▶ Seleccione la opción deseada:
- **Cerca:** muestra información sobre el tiempo cerca del vehículo.
- **En el lugar de destino**: si el guiado está activo, se muestra la información sobre el tiempo en el lugar de destino.
- **En otro lugar** : se muestra la información meteorológica de un lugar indicado.

### **Actualización de indicaciones**

**E APPS EI El tiempo e** > Opciones **Volver a cargar**

Además de la opción, se muestra el momento de la última actualización.

### **Ver el radar de lluvia (disponible dependiendo del país)**

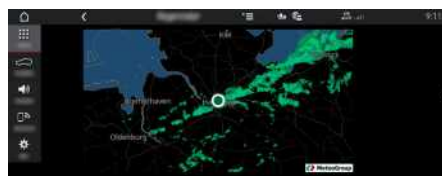

Fig. 7: Radar de lluvia

Con esta función se puede ver la probabilidad de que haya precipitaciones en la ubicación seleccionada. Al pulsar la hora indicada, se puede ver la predicción de precipitaciones en pasos de 15 minutos. El tiempo máximo de pronóstico es de 1,5 horas. Las regiones con una alta probabilidad de precipitaciones aparecen en verde.

- $\sqrt{\phantom{a}}$  Ruta activa.
- Conexión de datos establecida.
- Servicios Porsche Connect activados en My Porsche.
- > Consulte el capítulo "[Configuración](#page-4-0) y uso " en la página [3](#page-4-0).

### **1.** APPS **III** ► El tiempo **e ►** Padar de lluvia

# **My [Porsche](#page-15-0)**

**A B C D E F G H I J K L M N O P Q R S T U V W X Y Z**

# <span id="page-15-0"></span>**My Porsche**

My Porsche es la plataforma central de gestión de sus vehículos, de uso de los servicios correspondientes y el punto de partida para recibir otras ofertas. El acceso a My Porsche se lleva a cabo con su Porsche ID personal. En su cuenta de Porsche ID tiene la posibilidad de realizar ajustes personales de sincronización y procesamiento de datos. Además, la plataforma ofrece otras opciones, como

el servicio de citas de mantenimiento.

Los servicios y funciones están disponibles en función del modelo, del país y del equipamiento.

### <span id="page-15-3"></span>**Inicio de sesión en My Porsche**

- $\checkmark$  Se ha recibido el correo electrónico de registro en My Porsche.
- $\angle$  Cuenta de Porsche ID activada.
- **1.** Abra My Porsche.
	- (El acceso se encuentra, según el país, en la parte superior izquierda del sitio web de Porsche).
- **2.** Introduzca los datos (Porsche ID y contraseña) e inicie sesión.

#### $\mathbf i$ **Información**

- El **paso 3.** tiene lugar automáticamente en segundo plano en función del país.
- Si no ha recibido ningún correo electrónico de activación de su Porsche ID, diríjase a su concesionario Porsche.

### <span id="page-15-2"></span>**Configuración de los servicios**

- $\blacktriangleright$  Se ha recibido el correo electrónico de registro en My Porsche.
- ◆ Cuenta de Porsche ID activada.
- Porsche ID registrado en My Porsche.
- **1.** En la pestaña My Porsche, seleccione **Servicios**. Se muestran los servicios disponibles.
- **2.** Seleccione el servicio que desee.
- **3.** Lleve a cabo la configuración.

### <span id="page-15-1"></span>**Adición de un destino de navegación**

- $\checkmark$  Se ha recibido el correo electrónico de registro en My Porsche.
- $\angle$  Cuenta de Porsche ID activada.
- Porsche ID registrado en My Porsche.
- **1.** En la pestaña My Porsche, seleccione **Servicios**. Se muestran los servicios disponibles.
- **2.** Seleccione el servicio **Navegación Plus**.
- **3.** Seleccione **Adición de un nuevo destino**.
- **4.** Introduzca los datos del destino. El destino se muestra en My Porsche y se puede editar, marcar, borrar o enviar al vehículo.

**A B**

# <span id="page-16-0"></span>**Navegación Plus**

# <span id="page-16-4"></span>**Tráfico en tiempo real**

Con el servicio **Tráfico en tiempo real** se accede al flujo del tráfico actual online en tiempo real y se marcan con colores las carreteras en el Porsche Communication Management (PCM) según la situación del tráfico.

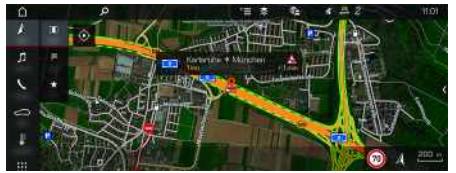

Fig. 8: Situación del tráfico marcada en la vista del mapa

Se muestra la siguiente información de la situación del tráfico:

- Líneas verdes: circulación fluida
- Líneas amarillas: circulación densa
- Líneas rojas: atasco
- Líneas rojas: carreteras atascadas

Además en el mapa de navegación se muestran avisos de obras, accidentes, puntos peligrosos, etc.

### **Activación del tráfico en tiempo real**

- Conexión de datos establecida.
- $\triangle$  Servicios Porsche Connect activados en My Porsche.
- > Consulte el capítulo ["Configuración](#page-4-0) y uso" en la página [3](#page-4-0).
- **1. NAV**  $\triangleright$  **MAP**  $\triangleright$  **Opciones**  $\blacksquare$  **A** Ajustes **de navegación**
- **2. Servicios de navegación online** e **Navegación online**.

Con el guiado activo se muestran las advertencias en el mapa de navegación. Aparece un símbolo de estado **en** en el encabezado cuando el tráfico en tiempo real está activo.

### **Acceso al mensaje de tráfico en tiempo real**

Abriendo el mensaje de tráfico en tiempo real se pueden mostrar los detalles del mismo.

- $\angle$  Conexión de datos establecida.
- $\checkmark$  Servicios Porsche Connect activados en My Porsche.
- > Consulte el capítulo "[Configuración](#page-4-0) y uso" en la página [3](#page-4-0).
- Navegación online activada.
- > Consulte el capítulo "[Activación](#page-16-1) de las rutas on[line"](#page-16-1) en la página [15](#page-16-1).
- **1.** Seleccione **A** en el mapa. Breve introducción con información de trayectos, se indica pérdida de tiempo o tipo de avería.
- **2.** Pulse Breve introducción. En el borde derecho del PCM se muestra información detallada.

# <span id="page-16-2"></span>**Mis destinos**

Mediante My Porsche o la aplicación se pueden crear destinos que se pueden abrir directamente en el PCM.

- Conexión de datos establecida.
- $\checkmark$  Servicios Porsche Connect activados en My Porsche.
- > Consulte el capítulo "[Configuración](#page-4-0) y uso" en la página [3](#page-4-0).
- ◆ Introduzca el código de conexión en el PCM.
- > Consulte el capítulo "[Configuración](#page-4-0) y uso" en la página [3](#page-4-0).
- **1.** Seleccione **NAV**  $\rightarrow$  **FAV**  $\rightarrow$ Se muestran los destinos creados en My Porsche o a través de la aplicación y los favoritos.
- **2.** Seleccione el destino e **Iniciar guiado**.
- > Consulte el capítulo ["Transferencia](#page-22-0) de un destino de [navegación](#page-22-0) al PCM" en la página [21](#page-22-0).

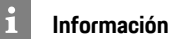

Los destinos online guardados en **Mis destinos** se borran pasados 30 días.

# <span id="page-16-5"></span>**Rutas online**

Mediante la opción **Rutas online** se emplean datos adicionales obtenidos de la red para el cálculo de las rutas, para mejorar así el guiado de las rutas.

### <span id="page-16-1"></span>**Activación de las rutas online**

- Conexión de datos establecida
- $\checkmark$  Servicios Porsche Connect activados en My Porsche.
- > Consulte el capítulo "[Configuración](#page-4-0) y uso" en la página [3](#page-4-0).
- **NAV** ► Opciones **E** ► Ajustes de **navegación** ► Servicios de navegación online **Navegación online**.

# <span id="page-16-3"></span>**Mapas de satélite**

En el punto de menú **Google Earth** se pueden utilizar datos de satélites para mostrar imágenes aéreas de edificios, carreteras y terrenos.

## **[Navegación](#page-16-0) Plus**

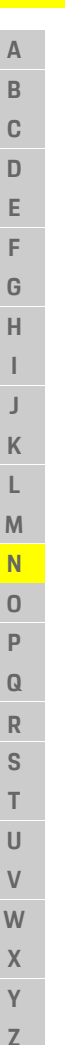

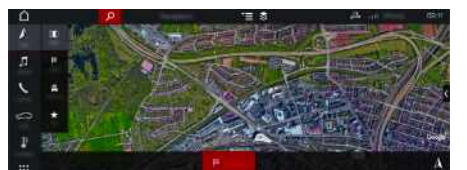

- Fig. 9: Representación cartográfica mapa de satélite
- $\angle$  Conexión de datos establecida.
- Servicios Porsche Connect activados en My Porsche.
- > Consulte el capítulo ["Configuración](#page-4-0) y uso" en la página [3](#page-4-0).
- **1. NAV**  $\triangleright$  **MAP**  $\triangleright$  **e** (en el encabezado)
- **2.** Seleccione **Google Earth**.

# <span id="page-17-2"></span>**Vista panorámica**

La vista panorámica se indica en la lista de detalles tras seleccionar el destino de un Point of Interest (POI) disponible en la esquina superior derecha del PCM.

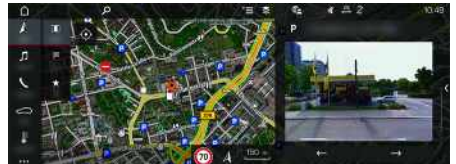

- Fig. 10: Vista panorámica
- $\angle$  Conexión de datos establecida.
- $\angle$  Servicios Porsche Connect activados en My Porsche.
- > Consulte el capítulo ["Configuración](#page-4-0) y uso" en la página [3](#page-4-0).
- $\checkmark$  Navegación online activada.

Point of Interest (POI) en **NAV**  $\rightarrow$  **DEST** Seleccione **MAP** ...

# <span id="page-17-0"></span>**Actualización de mapas online**

Con el servicio **Actualización de mapas online** se pueden actualizar los mapas del sistema de navegación a través de Internet.

- Conexión de datos establecida.
- $\triangle$  Servicios Porsche Connect activados en My Porsche.
- > Consulte el capítulo "[Configuración](#page-4-0) y uso" en la página [3](#page-4-0).
- Se buscarán actualizaciones automáticamente para las regiones relevantes para usted. Cuando haya una actualización disponible, se mostrará en el PCM la advertencia correspondiente.

# <span id="page-17-1"></span>**Rutas personales**

Se crea automáticamente una ruta personal cuando se ha recorrido un trayecto idéntico 2 veces.

### **Activación de rutas personales**

- **1. NAV**  $\rightarrow$  Opciones **E**  $\rightarrow$  **Ajustes** de **navegación**
- **2.** En **Rutas personales** active la función **Rutas personales**.

El símbolo  $\Omega$ se muestra en la parte inferior derecha del mapa.

### **Información**

<sup>i</sup>

- Se crean hasta tres destinos, y para cada destino hay disponibles hasta tres rutas. Dependiendo de la frecuencia con que se recorra un ruta idéntica se priorizan las propuestas de ruta.
- Dependiendo de la posición actual del vehículo, se muestra la situación del tráfico para posibles rutas personales.
- El PCM distingue si la ruta se recorre durante la semana o en fin de semana. Las rutas personales registradas se muestran exclusivamente en el momento adecuado: en fin de semana o en los días laborables.
- Accediendo a **Rutas personales** se cierra el guiado que esté activado.

### **Acceso a rutas personales**

- $\blacktriangleright$  Rutas personalizadas está activada.
- 1. **NAV**  $\rightarrow$  **MAP**  $\rightarrow$
- **2.** Seleccione **en la parte inferior derecha del** mapa.
- **3.** Seleccione la ruta personal deseada de la lista con propuestas.
- **4.** Seleccione **Iniciar** .

### **Eliminación de rutas personales**

Las rutas personales guardadas permanecen guardadas después de desactivar la función y deben eliminarse.

**1. NAV**  $\rightarrow$  **MAP**  $\rightarrow$  Opciones **E**  $\rightarrow$  Ajustes de **navegación ► Rutas personales** 

**[Noticias](#page-18-0)**

**A B**

# <span id="page-18-0"></span>**Noticias**

Con el servicio **Noticias** se pueden mostrar canales de noticias o cuentas de**Twitter** a las que se sigue en función de sus intereses en el Porsche Communication Management (PCM). Con el control por voz el PCM puede leer las noticias y los tweets de cuentas a las que se sigue.

# <span id="page-18-1"></span>**Configuración de Noticias y Twitter a través de My Porsche**

De forma predeterminada, en el PCM hay cinco canales de noticias predefinidos. Se pueden añadir otros canales de noticias de forma personalizada mediante My Porsche.

- **1.** Acceso a My Porsche. (El acceso se encuentra, según el país, en la parte superior izquierda del sitio web de Porsche.)
- **2.** Inicie sesión con los datos de acceso personales (Porsche ID y contraseña).
- **3.** Seleccione **Servicios** e **Noticias**.
- **4.** Seleccione la opción deseada:
- **Nuevo** : añade nuevos canales de noticias a la lista.
- **Buscar** : busca canales de noticias concretos en la lista.
- **Eliminar** : borra canales de noticias concretos de la lista.
- **Icono de lápiz** : edita canales de noticias ya creados.

### **Adición de nuevos canales de noticias**

### **1.** Seleccione **Nuevo**

**2.** Introduzca el URL de un portal de noticias en el campo de entrada.

Se enumeran las propuestas de canales de noticias coincidentes.

**3.** Siga configurando el canal de noticias (introduzca la descripción del canal de noticias) y a continuación seleccione **Guardar**.

# <span id="page-18-3"></span>**Manejo de las noticias en el PCM**

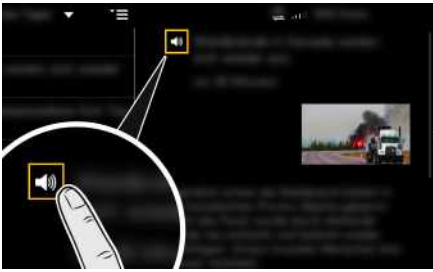

- Fig. 11: Uso de la función de voz para las noticias
- $\angle$  Conexión de datos establecida.
- b Servicios Porsche Connect activados en My Porsche.
- > Consulte el capítulo "[Configuración](#page-4-0) y uso" en la página [3](#page-4-0).
- $\checkmark$  Código de conexión introducido en el PCM.
- > Consulte el capítulo "[Configuración](#page-4-0) y uso" en la página [3](#page-4-0).
- 1. Seleccione **APPS H**  $\triangleright$  **Noticias**
- **2.** (en el encabezado) canal de noticias **o bien**

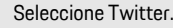

- **3.** Canal de noticias **o bien** Seleccione un tweet de la lista. El artículo o el tweet se muestra a la derecha de la zona de interacción.
- 4. Tocando el icono del altavoz **du**, la función de voz puede leer el texto. Si se vuelve a tocar el  $i$ cono del altavoz  $\Box$  se interrumpe la lectura en voz alta.

# <span id="page-18-2"></span>**Leer noticias**

Con el control por voz, el PCM lee artículos de noticias actuales o tweets.

### **Activación del control por voz y lectura de noticias**

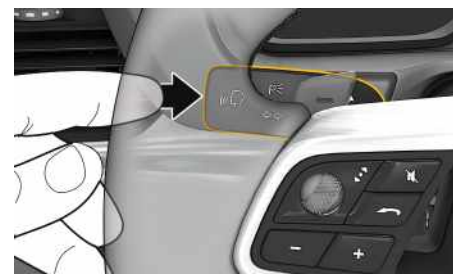

Fig. 12: Tecla del control por voz en la palanca de accionamiento

- $\sqrt{\phantom{a}}$  Encendido conectado.
- $\checkmark$  No se está manteniendo ninguna conversación telefónica.
- $\blacktriangleright$  Asistente al aparcamiento no activo.
- $\lambda$  Artículo de noticias

**o bien** Está seleccionado Tweet.

# **[Noticias](#page-18-0)**

- **A B C D E F G H I J K L M N O P Q R S T U V W X**
- **1.** Pulse brevemente la tecla  $\mathbf{w}$  de la palanca de accionamiento.
	- Se emite una señal acústica ascendente y el
	- símbolo  $\ddot{\mathbf{Q}}$  del control por voz se muestra en el PCM.
- **2.** Pronuncie el comando de voz: **Leer noticias**

### **o bien**

### **Lectura de tweets**.

Se leerá el articulo de noticias o el tweet seleccionado.

**Y Z**

**[Piloto](#page-20-0) por voz**

**A**

# <span id="page-20-0"></span>**Piloto por voz**

Con el servicio **Piloto por voz** se pueden manejar algunas funciones del Porsche Communication Management (PCM) por voz.

El servicio **Piloto por voz** no está disponible en todos los idiomas ni mercados.

La salida de voz se puede interrumpir para pronunciar otros comandos de voz. Activación/desactivación de la interrupción de voz en el PCM:

e **SET** e **Ajustes del sistema** e **Control por voz** e **Interrumpir control por voz**.

# <span id="page-20-1"></span>**Acceso al control por voz**

**A** ADVERTENCIA Reconocimiento por voz mermado

La voz puede cambiar en situaciones de estrés. Esto puede provocar que la conexión telefónica deseada no se lleve a cabo o no se lleve a cabo lo suficientemente rápido en dichas circunstancias.

- $\blacktriangleright$  En caso de emergencia, no utilice el control por voz.
- e Introduzca el número de emergencia a través de la pantalla táctil.

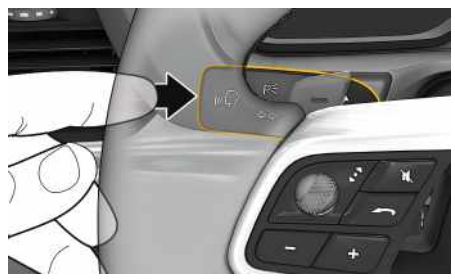

Fig. 13: Tecla del control por voz en la palanca de accionamiento

### **Activación del control por voz**

- $\angle$  El encendido está conectado.
- $\blacktriangleright$  No se está manteniendo ninguna conversación telefónica.
- $\angle$  El asistente al aparcamiento no está activo.
- **1.** Pulse brevemente la tecla  $\mathbb{Q}$  de la palanca de mando.

Se emite una señal acústica ascendente y el

símbolo **del** del control por voz se muestra en el PCM.

**2.** Pronuncie el comando de voz.

### **Desactivación del control por voz**

- $\angle$  El control por voz está activado.
- Pulse la tecla  $\mathfrak{g}_k$ , de la palanca de mando. Se emite una señal acústica descendente.

#### $\mathbf{a}$ **Información**

Pulsando en el símbolo de micrófono **(C)** se puede pausar el diálogo, y reemprenderlo volviendo a pulsar en él.

### **Otras funciones de la tecla del control por voz**

La tecla  $\mathfrak{g}(\mathbb{Q})$  de la palanca de mando puede activar distintas funciones dependiendo del caso de aplicación:

- Con una pulsación breve se omite un aviso.
- Con una pulsación breve se interrumpe un diálogo en marcha.
- Activa el reconocimiento de voz Siri al pulsar de forma prolongada.

# **Información**

- Durante un diálogo, no se emiten las indicaciones de navegación y las noticias sobre el tráfico.
- Si el control por voz está activado, se pueden seleccionar entradas de la lista mediante dicho control a través del mando giratorio o de la pantalla táctil.
- En caso de que el comando por voz no se entienda, el control por voz reacciona formulando la pregunta **¿Cómo, por favor?** y, a continuación, se puede repetir el comando por voz.

#### **Indicaciones para la comunicación con el control por voz**

Es imprescindible que tenga en cuenta los siguientes puntos en el control por voz:

- Hable claro y a un volumen normal, y vocalice.
- Pronuncie los comandos de voz de forma uniforme y sin realizar pausas.
- No hable mientras el control por voz está emitiendo una indicación.
- Reduzca los ruidos molestos, p. ej., cerrando las puertas, las ventanillas y el techo corredizo.
- Utilice únicamente comandos de voz cuando conduzca, ya que el micrófono manos libres está orientado hacia el lado del conductor.

**A B C D E F G H I J K L M N O P Q R S T U V W X Y Z**

# <span id="page-21-0"></span>**Porsche Connect App1**

La aplicación, disponible en función del país, permite la conexión entre el teléfono móvil y el vehículo. Gracias a ello, es posible consultar información específica del vehículo directamente a través del teléfono móvil y realizar determinadas configuraciones en el vehículo a través de la aplicación.

**A** ADVERTENCIA Ajuste y manejo durante la marcha

El ajuste y el manejo de la aplicación durante la conducción puede distraer la atención del tráfico. y llegar a perder el control del vehículo.

e El manejo y configuración sólo debe realizarse con el vehículo parado.

Por ejemplo, se pueden transferir POI (Points of Interest) personales, así como destinos, de la agenda de direcciones o del calendario, del teléfono móvil al PCM.

# <span id="page-21-3"></span>**Configuración y uso de la aplicación**

### <span id="page-21-4"></span>**Inicio de sesión con el Porsche ID en la aplicación**

- **1.** Al iniciar la aplicación, seleccione **Iniciar sesión o Registrar**.
- **2.** Introduzca la ID de Porsche y la contraseña.
- **3.** Seleccione **Inicio de sesión**.

### <span id="page-21-2"></span>**Conexión de la aplicación con el PCM mediante Wi-Fi**

- ✔ La aplicación está instalada en el teléfono móvil (descarga en App Store de Apple o en Play Store de GOOGLE®).
- $\angle$  La aplicación se ha iniciado.
- $\angle$  La función Wi-Fi del teléfono móvil se ha activado.
- $\angle$  La función Wi-Fi del PCM se ha activado.

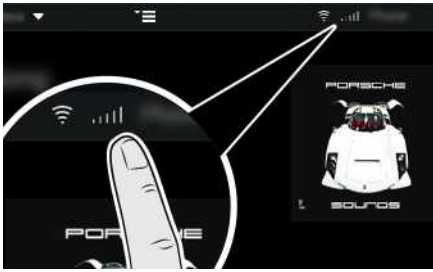

Fig. 14: Acceso al gestor de dispositivos

- e Consulte los datos de acceso de Wi-Fi del PCM y establezca una conexión por Wi-Fi entre el teléfono móvil y el PCM:
	- **a.** En el encabezado seleccione  $\mathbb{Z}$  o **11**  $(dependiendo del estado de la conexión)$

**Opciones**  $\blacktriangleright$  **Hotspot PCM**.

Se mostrará el **nombre del hotspot** y la **contraseña** del PCM.

**b.** Introduzca los datos de acceso de Wi-Fi del PCM en la configuración de Wi-Fi del teléfono móvil.

### **Acceso al contenido de la aplicación en el PCM**

► Seleccione APPS

Se muestran los contenidos disponibles de la aplicación.

 $\mathbf i$ **Información**

Dado que con la aplicación es posible acceder a datos específicos del vehículo, así como a otras funciones, se recomienda proteger esos datos del acceso no autorizado de terceros. El uso de la aplicación puede ocasionarle costes adicionales en la factura de su proveedor de servicios de telefonía móvil, ya que los datos se transfieren a través de las redes de telefonía móvil.

# **Comprobación de la conexión con el vehículo**

<span id="page-21-1"></span>La prueba de conexión ofrece la posibilidad de comprobar la conexión entre la aplicación y el teléfono móvil, el servidor de Porsche y el vehículo.

- ◆ Conexión de datos del teléfono móvil activada.
- $\blacktriangleright$  Aplicación conectada con el PCM.
- $\blacktriangleright$  Modo privado del PCM desactivado.
- Seleccione en la aplicación, zona principal Mi vehículo ► el icono de la esquina superior izquierda.

Se muestran los contenidos disponibles de la aplicación.

Se muestra la siguiente información sobre la conexión:

**A B C D E F G H I J K L M N O P Q R S T U V W**

- Línea verde intermitente: comprobando la conexión
- Línea verde: conexión posible
- Líneas rojas: no es posible la conexión

# **Información**

Si no se puede establecer ninguna conexión con el vehículo, compruebe lo siguiente:

- El modo privado está desactivado
- La conexión de datos se ha establecido
- El vehículo se encuentra en una zona con suficiente calidad de red (en un lugar con cobertura)
- El vehículo está conectado a la aplicación.

Si el servidor de Porsche no está disponible, en función del país puede contactar con la Asistencia técnica de Porsche Connect o con un concesionario Porsche.

# <span id="page-22-4"></span><span id="page-22-0"></span>**Transferencia de un destino de navegación al PCM**

- ◆ El usuario de Porsche Connect (Porsche ID) ha iniciado sesión.
- > Consulte el capítulo ["Configuración](#page-4-0) y uso" en la página [3](#page-4-0).
- **1.** En la aplicación, seleccione la zona principal **Explorar**.
- **2.** Introduzca el destino de navegación en la barra de búsqueda.

#### **o bien**

Seleccione entre las posibilidades siguientes: Seleccione el destino o active la búsqueda en **Mis destinos**.

**3.** Seleccione el destino.

Aplique el destino a la lista de favoritos **Mis**

**Destinos** a través del icono **. A.** Las entradas que ya están en la lista de favoritos llevan la

marca .

El contenido de la lista de favoritos **Mis Destinos** se transfiere al PCM.

- **4.** En la aplicación, seleccione **Enviar al vehículo**. **o bien** Seleccione en el PCM **NAV**  $\blacktriangleright$  **FAV**  $\blacktriangleright$  **Mis destinos**.
- **5.** Inicie el guiado al destino transferido en el PCM.

# <span id="page-22-3"></span>**Calendario y streaming de música**

- b Aplicación de música descargada o servicio de música registrado. Preste atención a la información proporcionada por el proveedor del servicio de música.
- $\swarrow$  Aplicación vinculada al PCM.
- **1.** En el área principal de la aplicación, seleccione **Mi** cuenta ▶ Servicios PCM.
- **2.** Seleccione el servicio y configúrelo.
- **3.** En el PCM seleccione APPS **E ► Calendario** o el servicio de música deseado.

#### Ĥ **Información**

En el menú **MEDIA**, en MyMusic, se pueden reproducir p. ej. las listas de reproducción definidas por el usuario y los títulos guardados offline.

# <span id="page-22-5"></span>**Uso de Remote Services**

Para poder utilizar las funciones completas deben cumplirse los siguientes requisitos:

- $\angle$  Aplicación vinculada al PCM.
- $\swarrow$  Modo privado desactivado.
- ◆ El permiso de acceso remoto está concedido en el PCM.
- > Consulte el capítulo "[Configuración](#page-4-0) y uso" en la página [3](#page-4-0).

### <span id="page-22-2"></span>**Car Control**

- **1.** En la aplicación, seleccione **Mi vehículo** en la zona principal.
- **2.** Desplácese hacia abajo deslizando el dedo verticalmente.

Se muestra la siguiente información del vehículo, por ej.: autonomía, kilometraje, estado de carga

### **AVISO**

La insuficiencia de combustible podría dañar el sistema de depuración de gases de escape.

- e Nunca agote completamente el depósito de combustible.
- e Una vez que se haya encendido el testigo, no tome las curvas a una velocidad excesiva.

### <span id="page-22-1"></span>**Datos de viaje**

Los datos de viaje se muestran en tres niveles diferentes.

- **1.** En la aplicación, seleccione **Mi vehículo** en la zona principal.
- **2.** Desplácese hacia abajo deslizando el dedo verticalmente.
- **3.** Seleccione **Todos los datos de viaje**.

## **Porsche [Connect](#page-21-0) App**

Se muestran los datos de viaje actuales. Desplazándose hacia la izquierda o la derecha se pueden seleccionar otros datos de viaje.

#### $\mathbf{i}$ **Información**

Los datos de viaje se pueden restablecer en la pantalla multifunción, en el panel de instrumentos del vehículo. Para más información sobre la pantalla multifunción, consulte el manual de instrucciones del vehículo específico.

### <span id="page-23-3"></span>**Car Finder**

La posición del vehículo y la del teléfono móvil se muestran en el mapa de navegación.

- **1.** En la aplicación, seleccione la zona principal **Explorar**.
- **2.** Tocando en la retícula abajo a la derecha, el mapa se orienta de modo que se muestran tanto el vehículo como la posición del teléfono móvil.

Tocando en el vehículo se puede iniciar la navegación desde la posición del teléfono móvil al vehículo.

#### <span id="page-23-2"></span>**Claxon e intermitentes**

La función sirve para la identificación del vehículo aparcado. La función solo está disponible con el encendido desconectado.

- $\angle$  El vehículo está parado y el encendido desconectado.
- ◆ Capó del motor cerrado por completo.
- $\angle$  El permiso de acceso remoto está concedido en el PCM.
- > Consulte el capítulo ["Configuración](#page-4-0) y uso" en la página [3](#page-4-0).
- **1.** En la aplicación, seleccione **Mi vehículo** en la zona principal.
- **2.** Mantenga pulsado el claxon o las luces durante más de un segundo.

El claxon y los intermitentes se activarán durante tres segundos. La confirmación tiene lugar mediante el icono de trompeta y de luz en el teléfono móvil. Mediante acciones en el vehículo (p. ej. abrir la puerta del conductor) se pueden cancelar el claxon o los intermitentes.

#### $\mathbf{r}$ **Información**

Utilice esta función con precaución. El claxon puede molestar a las personas que vivan cerca. Además puede haber normativa específica en algunos países.

### <span id="page-23-1"></span>**Abrir y cerrar**

- $\angle$  El vehículo está parado y el encendido desconectado.
- ◆ La puerta del conductor está cerrada por completo.
- $\checkmark$  Código de seguridad adjudicado en My Porsche.<br>  $\checkmark$  Consulte el capítulo "Configuración y uso" en la
- > Consulte el capítulo "[Configuración](#page-4-0) y uso" en la página [3](#page-4-0).
- **1.** En la aplicación, seleccione **Mi vehículo**.
- **2.** Seleccione el candado abierto o cerrado.

Las puertas del vehículo y el capó trasero se pueden abrir o cerrar. Al bloquear el vehículo se activa el sistema de alarma y se muestra el icono del candado.

# <span id="page-23-4"></span>**Uso de funciones de alarma**

Las distintas funciones de alarma están disponibles en función del país. Para poder utilizar las funciones completas deben cumplirse los siguientes requisitos:

- $\swarrow$  Modo privado desactivado.
- ◆ El permiso de acceso remoto está concedido en el PCM.
- > Consulte el capítulo "[Configuración](#page-4-0) y uso" en la página [3](#page-4-0).

### <span id="page-23-0"></span>**Alarma de coche**

Si se dispara el sistema de alarma del vehículo, se envía una notificación push directamente al teléfono móvil con información sobre el tipo y la hora de la alarma.

### **Alarma de ubicación, velocidad y aparcacoches**

- **1.** En la aplicación, seleccione **Mi vehículo** en la zona principal.
- **2.** Desplácese hacia abajo deslizando el dedo verticalmente (**Alarmas y modos**).
- **3.** Seleccione **Modificación de los ajustes**.
- **4.** Seleccione la alarma deseada
- **Ubicación:** se puede definir una zona geográfica. Si el vehículo entra o sale de esta zona, se envía un mensaje de alarma.
- **Velocidad:** se determina una velocidad límite. Si se supera esta velocidad límite se envía un mensaje de alarma.
- **Aparcacoches:** se puede activar una combinación preconfigurada de la alarma de ubicación y la de velocidad. Si se supera un parámetro, se envía un mensaje de alarma.

Mediante la función **Añadir alarma** se pueden añadir zonas geográficas o velocidades límite.

Mediante la función **Editar** se pueden editar o eliminar las zonas geográficas o las velocidades límite creadas.

### **Porsche [Connect](#page-21-0) App**

**A B C D E F G H I J K L M N O P Q R S T U V W X Y Z**

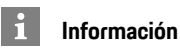

Las modificaciones en los ajustes de delimitación se aplican a todos los usuarios de la aplicación que acceden al mismo vehículo.

# <span id="page-24-0"></span>**Calefacción independiente**

La calefacción independiente permite calentar el habitáculo del vehículo y deshelar el parabrisas sin que el motor esté en marcha. Mediante la aplicación se puede controlar la calefacción independiente del vehículo a distancia.

Además de la mera función térmica, se aplica un modo de ventilación.

**A PELIGRO** Inhalación de gases de escape tóxicos

La calefacción independiente consume combustible cuando está encendida. Por ello, produce gases de escape tóxicos que se evacuan por los bajos del vehículo.

e No utilice la calefacción independiente en espacios cerrados (p. ej. garajes).

**A** ADVERTENCIA Gases de escape calientes

Los gases de combustión que se liberan cuando la calefacción independiente está encendida están muy calientes.

- e Antes de repostar, apague la calefacción independiente.
- e Estacione el vehículo de forma que los gases de escape calientes puedan evacuarse por la parte inferior de la carrocería y donde o puedan entrar en contacto con materias fácilmente combustibles como hierba seca o follaje.
- $\boldsymbol{J}$  Motor desconectado.
- $\angle$  Las temperaturas exteriores son inferiores a aprox. 15 °C (para calefacción).
- $\angle$  Depósito de combustible suficientemente lleno (reserva no alcanzada).
- $\blacktriangleright$  Estado de carga de la batería suficiente.
- b El permiso de acceso remoto está concedido en el PCM.
- > Consulte el capítulo "[Configuración](#page-4-0) y uso" en la página [3](#page-4-0).

### <span id="page-24-2"></span>**Arranque inmediato (calefacción independiente)**

La calefacción independiente puede activarse y desactivarse de manera inmediata.

- **1.** En la aplicación, seleccione la zona principal **Mi vehículo ▶ Calefacción independiente.**
- **2.** Seleccione Duración ▶ Seleccione **Iniciar.** En caso necesario confirme el aviso.
- **3.** Introduzca y confirme el código de seguridad. La calefacción independiente comenzará inmediatamente y aplicará la temperatura ajustada la última vez en el vehículo.

### <span id="page-24-3"></span>**Administración del temporizador (calefacción independiente)**

Gracias a esta función puede gestionarse la calefacción independiente del vehículo regulada por temporizador.

Se pueden configurar y quardar tres temporizadores.

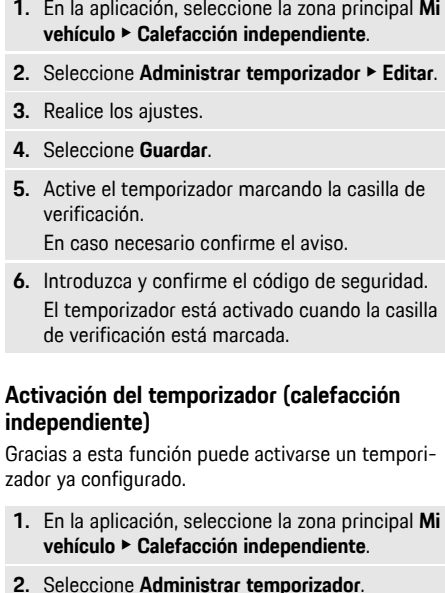

**3.** Active el temporizador marcando la casilla de verificación.

En caso necesario confirme el aviso.

**4.** Introduzca y confirme el código de seguridad. El temporizador está activado cuando la casilla de verificación está marcada.

# <span id="page-24-1"></span>**Ajuste de las funciones de climatización (vehículo e-Hybrid)**

Mediante la aplicación puede manejarse de manera remota la climatización del vehículo E-Hybrid. La disponibilidad de la función depende del tipo y la configuración del vehículo. Encontrará más información en su concesionario Porsche.

**23**

# **Porsche [Connect](#page-21-0) App**

 $\mathbf i$ 

Para poder utilizar las funciones completas en la aplicación deben cumplirse los siguientes requisitos:

- $\swarrow$  Modo privado desactivado.
- $\angle$  El permiso de acceso remoto está concedido en el PCM.
- > Consulte el capítulo ["Configuración](#page-4-0) y uso" en la página [3](#page-4-0).
- $\angle$  Estado de carga de la batería suficiente.

#### <span id="page-25-2"></span>**Arranque inmediato**

La climatización puede activarse y desactivarse de manera inmediata.

**1.** En la aplicación, seleccione la zona principal **Mi vehículo** e **Climatización**.

#### **2.** Seleccione **Arrancar**.

El climatizador comenzará inmediatamente y aplicará la temperatura estándar ajustada en la aplicación. La climatización finaliza después de 30 minutos.

### **Información**

- La corriente y la distribución del aire se regulan automáticamente, con independencia de qué ajustes estuvieran activos al detener el vehículo.
- El climatizador de su vehículo se activa únicamente cuando el estado de carga de la batería de alta tensión es suficiente. Para más información sobre el proceso de carga de la batería de alta tensión, consulte el manual de instrucciones del vehículo correspondiente.
- Tenga en cuenta que con el climatizador encendido el estado de carga de la batería de alta tensión desciende o el proceso de carga puede retrasarse.

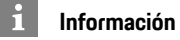

El temporizador emplea la hora configurada en el vehículo, no la hora del teléfono móvil.

# <span id="page-25-1"></span>**Uso de e-Control (vehículo E-Hybrid)**

A través de la aplicación puede controlarse de manera remota el proceso de carga del vehículo E-Hybrid y mostrarse el estado actual.

#### $\mathbf{f}$ **Información**

Para más información sobre el proceso de carga de la batería de alta tensión, consulte el manual de instrucciones del vehículo correspondiente.

### <span id="page-25-3"></span>**Arranque inmediato (e-Control)**

El proceso de carga puede iniciarse de inmediato.

- $\boldsymbol{\checkmark}$  Modo privado desactivado.
- ✔ El permiso de acceso remoto está concedido en el PCM.
- > Consulte el capítulo "[Configuración](#page-4-0) y uso" en la página [3](#page-4-0).
- $\angle$  Equipo de carga conectado.
- **1.** En la aplicación, seleccione **Mi vehículo** en la zona principal.
- **2.** Desplácese hacia abajo deslizando el dedo verticalmente (**detalles de carga**).
- **3.** Seleccione **Iniciar carga**. El proceso de carga se inicia inmediatamente.

# <span id="page-25-0"></span>**Administración y activación del temporizador (vehículo E-Hybrid)**

Para poder utilizar todas las funciones de la aplicación deben cumplirse los siguientes requisitos:

- $\swarrow$  Modo privado desactivado.
- $\checkmark$  Se ha concedido el permiso de acceso remoto en el PCM.
- > Consulte el capítulo "[Configuración](#page-4-0) y uso" en la página [3](#page-4-0).
- $\angle$  La batería tiene suficiente nivel de carga.
- $\angle$  El equipo de carga está conectado.

### **Administración del temporizador**

Esta función se puede usar para gestionar la climatización controlada por temporizador del vehículo E-Hybrid o el proceso de carga de la batería de alto voltaje. Durante el tiempo establecido, el vehículo procura alcanzar las condiciones de climatización configuradas o el nivel de carga establecido. Se pueden configurar y guardar hasta tres temporizadores.

#### $\mathbf{i}$ **Información**

La climatización del vehículo planificada con el temporizador también se aplica si el enchufe del vehículo no está conectado al puerto de carga.

- **1.** En la aplicación, seleccione **Mi vehículo** en la zona principal.
- **2.** Desplácese hacia abajo deslizando el dedo verticalmente.
- **3.** Seleccione Usar **temporizador** ▶ Editar.
- **4.** Edite el temporizador deseado pulsando  $\oslash$ .
- **5.** Realice los ajustes.
- **De forma repetida**: el temporizador se pone en marcha a la misma hora cada día de la semana seleccionado. De lo contrario, el temporizador configurado se pone en marcha una vez en el momento deseado.
- **Climatización**: se puede seleccionar la climatización para el proceso de carga. Se utiliza la temperatura del temporizador **Climatización**.

#### **6.** Seleccione **Guardar**.

El temporizador configurado se activa y el vehículo se carga hasta el momento deseado.

### **Información**

El temporizador emplea la hora configurada en el vehículo, no la hora del teléfono móvil.

### **Active el temporizador**

Gracias a esta función puede activarse un temporizador ya configurado. Si el temporizador está activado, el vehículo se carga o recibe climatización hasta la hora programada.

- $\checkmark$  Temporizador configurado.
- **1.** En la aplicación, seleccione **Mi vehículo** en la zona principal.
- **2.** Desplácese hacia abajo deslizando el dedo verticalmente.
- **3.** Seleccione **Adiministrar temporizador**.
- **4.** Active el temporizador marcando la casilla de verificación.

El temporizador configurado se activa y el vehículo se carga hasta el momento deseado.

### <span id="page-26-0"></span>**Porsche Vehicle Tracking System (PVTS)**

Las funciones del Porsche Vehicle Tracking System (PVTS) pueden activarse o desactivarse de manera remota mediante la aplicación.

Están disponibles los siguientes modos especiales:

- **Modo de taller**: con el modo conectado, no se dispara la alarma de robo cuando el vehículo se está reparando (p. ej., al desembornar la batería).
- **Modo transporte**: con el modo conectado, no se dispara la alarma de robo cuando su vehículo se mueve con el encendido desconectado (p. ej., en un transbordador).
- **Desactivación (PVTS Plus)**: con el modo conectado se desactiva la vigilancia de la tarjeta del conductor (Driver Card), de modo que ya no se emite ninguna alarma si falta una tarjeta de conductor.

**AVISO**

Utilice estas funciones con precaución.

► Mediante la activación de los modos especiales, la seguridad de su vehículo queda restringida temporalmente.

PVTS o PVTS Plus en función del equipamiento del vehículo.

### **Información**

- La variante de equipamiento del Porsche Vehicle Tracking System (PTVS) (con o sin tarjeta de conductor [Driver Card]) depende de los requisitos del seguro o legales del país en cuestión.
- Para más información sobre el Porsche Vehicle Tracking System (PVTS), consulte el manual de instrucciones del vehículo correspondiente.

### **Conexión y desconexión del modo especial**

- ◆ El permiso de acceso remoto está concedido en el PCM.
- > Consulte el capítulo "[Configuración](#page-4-0) y uso" en la página [3](#page-4-0).
- $\checkmark$  Se ha adjudicado un código de seguridad en My Porsche.
- > Consulte el capítulo "[Configuración](#page-4-0) y uso" en la página [3](#page-4-0).
- **1.** En la aplicación, seleccione **Mi vehículo** en la zona principal.
- **2.** Desplácese hacia abajo deslizando el dedo verticalmente (**Alarmas y modos**).

Antes de la activación, es necesario introducir el código de seguridad obtenido en My Porsche.

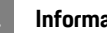

**Información**

En algunos países la duración máxima de uso está limitada debido a requisitos de los seguros.

**A B C D E F G H I J K L M N O P Q R S T U V W X Y Z**

# <span id="page-27-0"></span>**Porsche Offroad Precision App1**

<span id="page-27-1"></span>La aplicación, disponible en función del país, ofrece la conexión entre el vehículo y el teléfono móvil. De este modo, los datos del vehículo se pueden visualizar, grabar y analizar en el teléfono móvil. La transmisión tiene lugar por Wi-Fi. Para el uso de la aplicación no son imprescindibles ni la tarjeta SIM ni la conexión de datos. Para obtener información sobre el establecimiento de una conexión por Wi-Fi en el PCM, consulte el manual de instrucciones del vehículo específico.

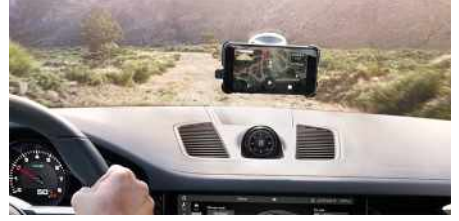

Fig. 15: Aplicación

La aplicación es su acompañante personal en su aventura por terrenos irregulares y ofrece las siguientes posibilidades:

- Manual para todoterreno
- Grabar recorridos todoterreno
- Establecer momentos
- Crear vídeo de los mejores momentos
- Resumen de recorrido

Encontrará información detallada sobre la instalación y las funciones de la aplicación en la propia aplicación y en: www.porsche.com o en su concesionario Porsche.

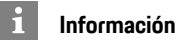

Puesto que con la aplicación se puede acceder a los datos específicos del vehículo, así como a otras funciones, se recomienda proteger estos datos frente a todo acceso no autorizado de terceros.

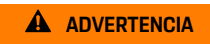

**A ADVERTENCIA** Regulación y manejo durante la conducción

La regulación y el manejo de las aplicaciones durante la marcha pueden desviar la atención del tráfico. Puede llegar a perder el control del vehículo.

e Manejo y configuración únicamente con el vehículo parado.

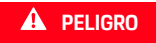

**PELIGRO** Pérdida de control sobre el vehículo

Conducir de un modo no adaptado al tráfico y realizar maniobras de conducción arriesgadas pueden provocar que se pierda el control del vehículo.

- e Adapte el modo de conducción y las maniobras a sus capacidades, a las condiciones climáticas y de la calzada, así como a la situación del tráfico.
- e Utilice la aplicación exclusivamente en circuitos cerrados fuera de las vías públicas.

1. Reservado el derecho a realizar modificaciones en nombres y funciones

**A B C D**

# <span id="page-28-0"></span>**Radar de riesgos**

<span id="page-28-2"></span>Con el servicio **Radar de riesgos** están disponibles (según país) las funciones de **información sobre riesgos locales** y de **detección de señales de tráfico**.

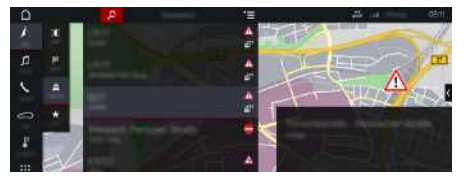

Fig. 16: Radar de riesgos

Gracias a la conexión a Internet de los vehículos se puede acceder a información compartida y anónima de otros vehículos. El PCM puede así advertir con antelación de los puntos peligrosos y ofrece una indicación optimizada de las señales de tráfico mediante datos permanentemente actualizados.

- $\swarrow$  Conexión de datos establecida.
- $\checkmark$  Servicios Porsche Connect activados en My Porsche.
	- > Consulte el capítulo ["Configuración](#page-4-0) y uso" en la página [3.](#page-4-0)

### <span id="page-28-3"></span>**Activación de la navegación online**

- **1. NAV**  $\triangleright$  **MAP**  $\triangleright$  Seleccione el icono  $\triangleright$  (en el encabezado)
- **2.** Seleccione **Navegación online**.

### <span id="page-28-1"></span>**Acceso a los mensajes**

 $\sqrt{\phantom{a}}$  Guiado activo.

### **NAV E PTRAFFIC**

Los puntos peligrosos que se reciben a través del radar de riesgos se identifican con el icono

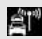

En el panel de instrumentos (indicación Velocidad y asistencia) aparece un mensaje poco antes de que se pase por un punto peligroso.

**A B C D E F G H I**

# <span id="page-29-0"></span>**Radio Plus**

Con el servicio **Radio Plus** se puede elegir entre la radio por Internet integrada y la radio híbrida. La radio por Internet recibe la emisora de radio online, la radio híbrida elige automáticamente la mejor recepción posible.

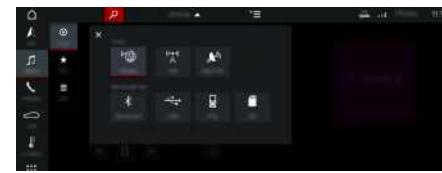

#### Fig. 17: Radio Plus

- $\triangle$  Conexión de datos establecida.
- $\angle$  Servicios Porsche Connect activados en My Porsche.
- > Consulte el capítulo ["Configuración](#page-4-0) y uso" en la página [3](#page-4-0).

### <span id="page-29-3"></span>**Acceso a la radio por Internet**

Con la radio por Internet integrada en el PCM se pueden recibir canales online de emisoras de radio.

- **1.** Seleccione **MEDIA PLAY e.**
- **2.** Seleccione la fuente de medios **(en la cabe**cera) ► **Online**.

### **Clasificación de emisoras**

Se puede acceder a las emisoras de radio por Internet en las categorías Popularidad, País, Género e Idioma.

- **1.** Seleccione **MEDIA**  $\mathbf{F}$   $\mathbf{F}$  **LIST**  $\mathbf{F}$ .
- **2.** Seleccione la categoría deseada, p. ej. **Género**.

### <span id="page-29-2"></span>**Activación de la radio híbrida**

La función **Radio híbrida** permite una recepción impecable en todo momento. Si la recepción de DAB o FM tiene interferencias debido a las condiciones del entorno, con esta función activada el PCM recibe la emisora de radio online.

b La fuente de medios **DAB/FM** está seleccionada.

- 1. Seleccione **MEDIA**  $\blacktriangleright$  Opciones  $\blacktriangleright$
- **2.** Active **Ajustes** de Tuner ▶ Seguimiento de **frecuencias online**.

Si la señal es débil, se reciben las emisoras

automáticamente online y aparece **Online** debajo del nombre de la emisora.

### **Ajuste de la calidad de streaming**

Para limitar el consumo de datos se puede ajustar la calidad de streaming en la recepción de emisoras de radio por Internet.

- **1.** Seleccione **MEDIA**  $\mathbf{F}$  **PLAY**  $\odot$ .
- **2.** Seleccione la fuente de medios **(en la cabe**cera) ► **Online**.

**3.** Opciones **E** ► Calidad de streaming

### <span id="page-29-1"></span>**Activación/desactivación de los datos adicionales online**

Con esta opción se pueden mostrar metadatos adicionales y la portada del álbum.

- **1.** Seleccione **MEDIA**.
- **2.** Seleccione Opciones **E** ▶ Ajustes de Tuner ▶ **Datos adicionales online**.

# <span id="page-30-0"></span>**Índice alfabético, índice**

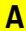

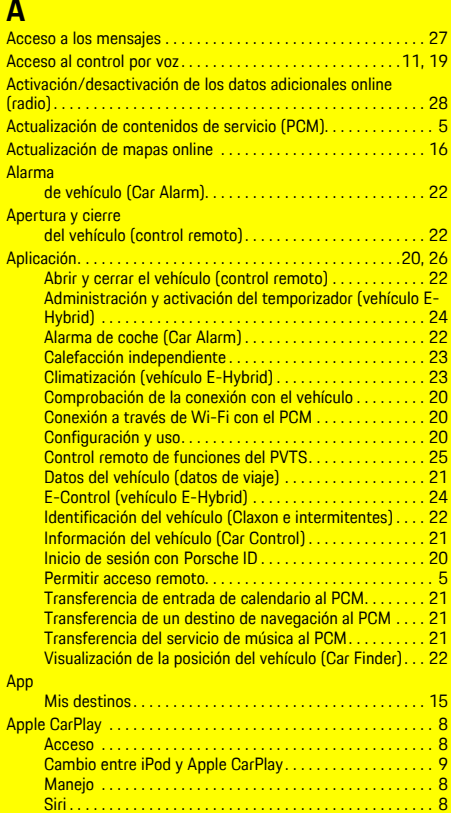

Wireless . . . . . . . . . . . . . . . . . . . . . . . . . . . . . . . . . . . . . . . . . [9](#page-10-1) Arranque inmediato (vehículo E-Hybrid) . . . . . . . . . . . . . . . . . . [24](#page-25-2) Arranque inmediato de la calefacción independiente . . . . . . . . [23](#page-24-2) Arranque inmediato de la climatización (vehículo E-Hybrid) . . [24](#page-25-2) Arranque inmediato del e-Control. . . . . . . . . . . . . . . . . . . . . . . . [24](#page-25-3)

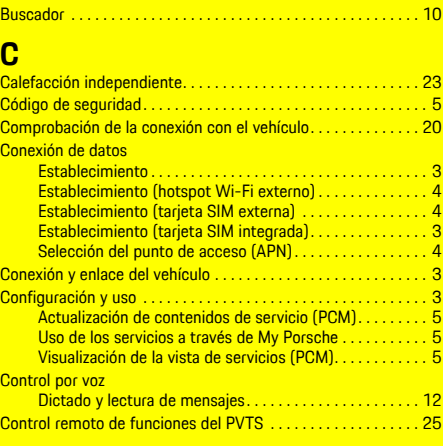

### **D**

**B**

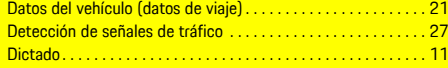

### **E**

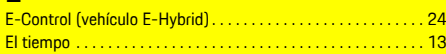

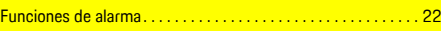

### **H**

**F**

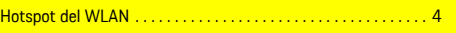

# **I** Identificación del

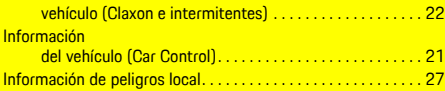

### **M**

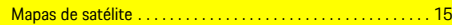

#### Mensaje

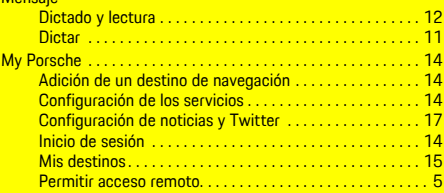

# **N**

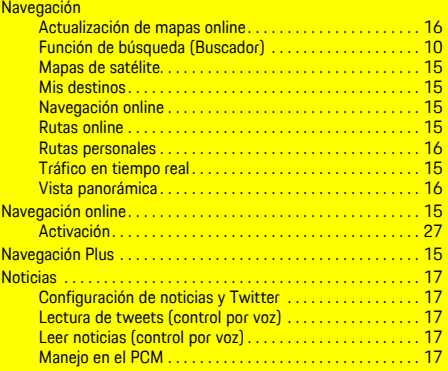

### **P**

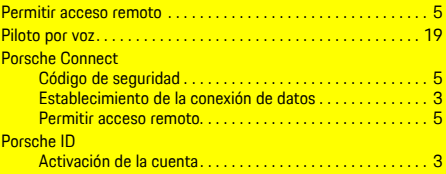

# **R**

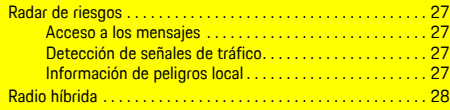

# **Índice alfabético, índice**

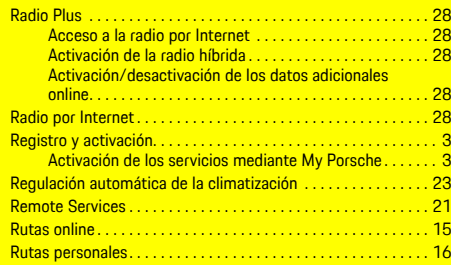

# **S**

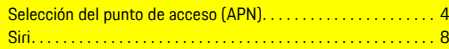

# **T**

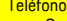

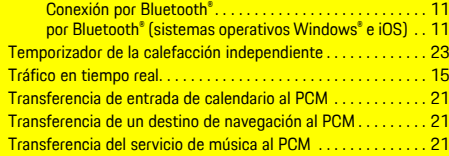

# **U**

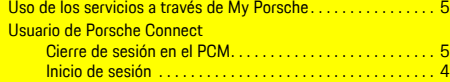

# **V**

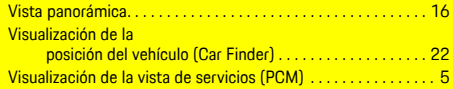